$\mathbf{L}$ 

 $\overline{\Gamma}$ 

Order Number EK-MD400-MC-001

 $\overline{\phantom{a}}$ 

 $\blacksquare$ 

**Digital Equipment Corporation**

#### **May 1991**

The information in this document is subject to change without notice and should not be construed as a commitment by Digital Equipment Corporation. Digital Equipment Corporation assumes no responsibility for any errors that may appear in this document.

The software described in this document is furnished under a license and may be used or copied only in accordance with the terms of such license.

No responsibility is assumed for the use or reliability of software on equipment that is not supplied by Digital Equipment Corporation or its affiliated companies.

Restricted Rights: Use, duplication, or disclosure by the U. S. Government is subject to restrictions as set forth in subparagraph  $(c)$   $(i)$   $(ii)$  of the Rights in Technical Data and Computer Software clause at DFARS 252.227–7013.

Copyright © Digital Equipment Corporation 1991 Digital Equipment Corporation

All Rights Reserved. Printed in U.S.A.

DECimage, DECstation, ULTRIX, VAXstation, VMS, and the DIGITAL logo are trademarks of Digital Equipment Corporation.

MS-DOS is a trademark of Microsoft Corporation.

This document was prepared and published by Educational Services Development and Publishing, Digital Equipment Corporation.

# **Contents**

 $\Box$ 

 $\overline{\Gamma}$ 

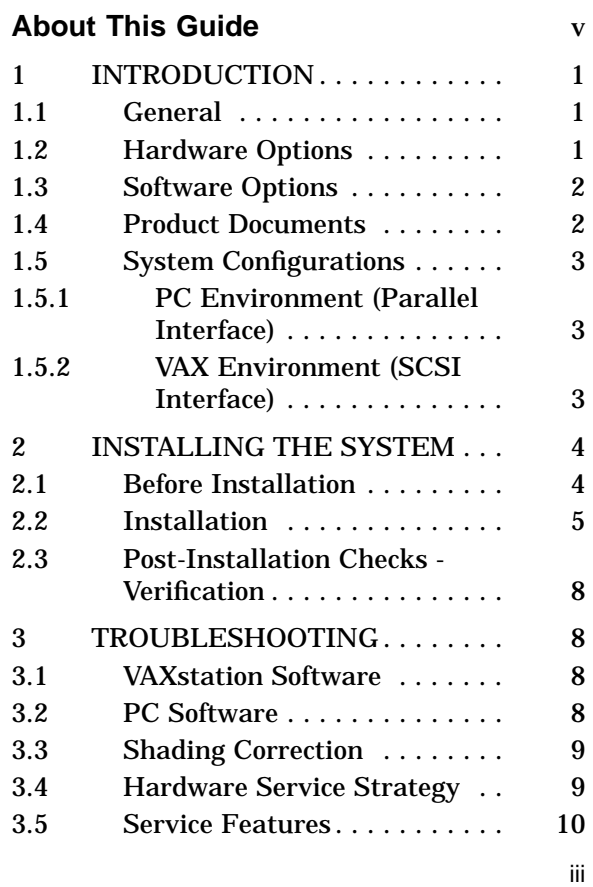

 $\frac{1}{2}$ 

ヿ

## iv Contents

 $\overline{\phantom{0}}$ 

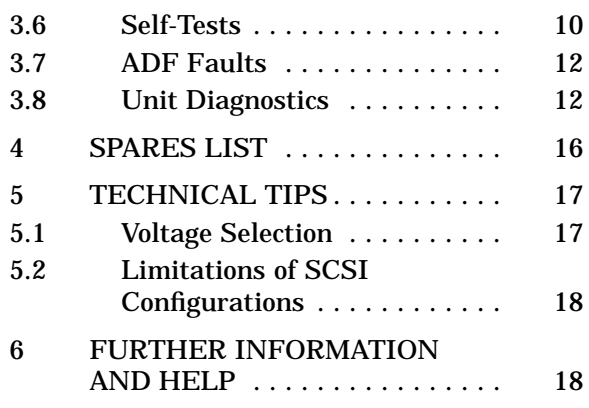

 $\mathbf{L}$ 

 $\overline{\Gamma}$ 

## **Figures**

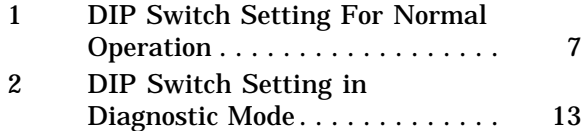

## **Tables**

 $\overline{\phantom{a}}$ 

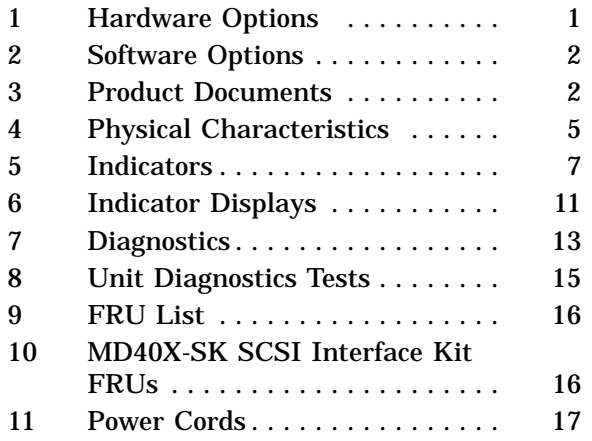

## **About This Guide**

v

 $\overline{\Gamma}$ 

This pocket service guide provides information for installing and servicing the MD400 scanner.

 $\overline{\phantom{a}}$ 

 $\Box$ 

If you have any comments about this document, please contact CSSE Solent, for attention of G. Georgiou @SBP.

## **1 INTRODUCTION**

### **1.1 General**

The MD400 scanner is a resale of the Ricoh IS50 Image scanner. It is available in 120 Volt and 220-240 Volt variants.

It has an embedded SCSI interface port for connection to a VAXstation computer, and a parallel interface port for connection to a DECstation PC. You must use the appropriate SCSI or PC interface kit option. The personal computer (PC) interface kit includes the Ricoh ISI-8 PC interface card which must be installed in the DECstation backplane.

The Ricoh DF60 automatic document feeder (ADF) is available as a separate option.

## **1.2 Hardware Options**

The hardware options are shown in Table 1.

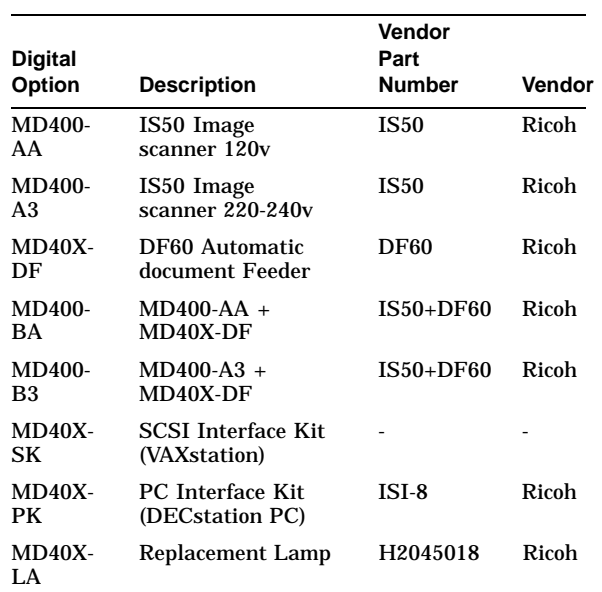

 $\mathbf{L}$ 

#### **Table 1 Hardware Options**

## **1.3 Software Options**

 $\overline{\phantom{a}}$ 

 $\mathbf l$ 

The software options are shown in Table 2.

**Table 2 Software Options**

| <b>Description</b>                    | VAX | РC  | Vendor                       |
|---------------------------------------|-----|-----|------------------------------|
| <b>DECimage Scan</b><br>Software V2.1 | Yes | No  | Digital                      |
| ProImage V3.10<br>For Digital MD400   | No. | Yes | Software<br>Dynamics<br>GmhH |
| MS-Windows V3.0                       | No. | Yes | Microsoft                    |
| MS-DOS V3.1 or<br>higher              | No  | Yes | Microsoft                    |

## **1.4 Product Documents**

The documents shown in Table 3 are available in TIMABOX.

#### **Table 3 Product Documents**

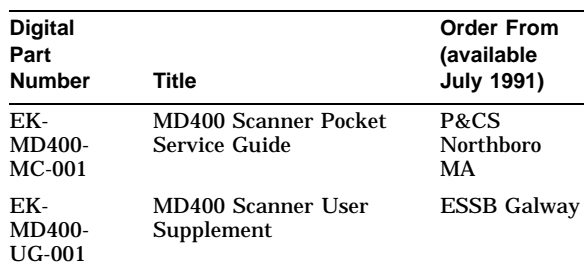

 $\overline{\Gamma}$ 

## **1.5 System Configurations**

### **1.5.1 PC Environment (Parallel Interface)**

- Hardware
	- DECstation 220, 316, 320, 325, 425. Minimum: 2Mbyte Memory, 20 Mbyte hard disk, mouse, EGA video. Must have a spare backplane slot for interface card. Interrupt Request, IRQ2 or IRQ3 must be free.
	- MD400-AA for 120v or MD400-A3 for 220-240v operation.
	- MD40X-PK
	- **Software** 
		- ProImage V3.10 For Digital MD400 scanner.
		- MS-Windows V3.0 or later.
		- MS-DOS V3.1 or higher.

### **1.5.2 VAX Environment (SCSI Interface)**

- Hardware
	- VAXstation 3100 Models 30, 38, 40, 48, 76. Minimum 16Mbyte main memory.
	- MD400-AA for 120v or MD400-A3 for 220-240v operation .
	- MD40X-SK.
- 4 MD400 Scanner Pocket Service Guide
- Software
	- DECimage Scan Software (DSS) V2.1.

## **2 INSTALLING THE SYSTEM**

#### **2.1 Before Installation**

The MD400 hardware and software is customer installable. Digital will install the option for an additional charge.

Before attempting to install the scanner, identify the following:

- All system components for a supported configuration are on site
- A suitable location for siting the scanner/system (Refer to the next paragraph)
- A suitable location for unpacking the equipment.

Check for the following when choosing a suitable location to install the system:

- Scanner shielded from direct sunlight at all times of day
- Scanner away from high temperature, humidity and vibration
- Scanner away from excessive dust or corrosive gases
- Power cord will reach the power outlet, without causing obstruction
- Interface cable will reach the computer, without causing obstruction
- Desk top flat, level, stable and can adequately support weight and size of the scanner and the computer (Refer to Table 4).

The physical characteristics of the scanner and the ADF are shown in Table 4.

| <b>Characteristic</b>                                     | Value                                            |
|-----------------------------------------------------------|--------------------------------------------------|
| Height                                                    | 300 mm<br>625 mm with ADF in<br>highest position |
| Width                                                     | 390 mm                                           |
| Depth                                                     | 610 mm, including space for<br>cables            |
| Weight                                                    | Scanner: 12 Kg<br>ADF: 5 Kg                      |
| Temperature                                               | 5 to 35 $^{\circ}$ C                             |
| Humidity                                                  | 30 to 85 %                                       |
| Length of cables<br>supplied in SCSI<br>interface kit     | 1 metre                                          |
| Length of cable<br>supplied in PC<br><b>Interface Kit</b> | 2 metres                                         |
| Length of power cord<br>supplied with scanner             | 2.5 metres                                       |

**Table 4 Physical Characteristics**

#### **2.2 Installation**

- 1. Take unopened cartons to the area previously identified for unpacking.
- 2. Check packaging for shipping damage and report any damage found.
- 3. Unpack and check for short shipments (refer to IS50/DF60 User Manuals).
- 4. Retain packing materials. These will be needed for service.
- 5. Place equipment in the location previously prepared for installation.

 $\mathbf{L}$ 

- 6 MD400 Scanner Pocket Service Guide
- 6. Read the installation procedures in the IS50/DF60 User Manuals.

#### **NOTE**

**The power cord is shipped as a separate line item, not with the scanner (as shown in the IS50 User Manual).**

7. VAXstation users should halt the system and use the console command:-

>>> SHOW DEVICES

to display the current status of SCSI IDs.

Determine and note a suitable SCSI ID for the scanner; an ID of zero is recommended if available.

8. Switch off the power to the system box and all peripherals.

#### **WARNING**

**Before connecting or disconnecting interface cables, remove power from the scanner, the host computer and any other devices connected to the SCSI bus.**

#### **WARNING**

**A special interface cable is supplied in the PC interface kit. Do not use any other cable for this purpose as this may severely damage equipment.**

- 9. Install the interface kit to connect the computer to the scanner as follows:
	- VAXstation I/F cables and terminator, refer to the 3100 User Manual.
	- DECstation I/F card and cable, refer to the ISI-8 Installation Manual.

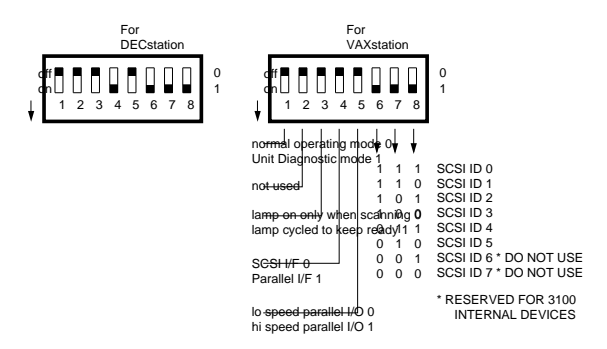

## **Figure 1 DIP Switch Setting For Normal Operation**

10. Set the DIP switch on the rear panel as shown in Figure 1.

## **NOTE**

#### **Use DIP switches 6,7 & 8 to select the SCSI ID previously noted.**

11. Install the ADF if required (refer to DF60 User Manual).

## **CAUTION**

**Remember to unlock the carriage lock on the scanner.**

12. Power up the scanner and check the self-test completes successfully. The indicators light as shown in Table 5 for successful completion.

#### **Table 5 Indicators**

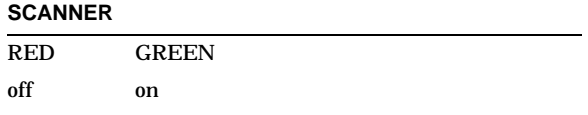

13. If indicators are lit as in step 12 the hardware installation is complete. Go to step 15.

- 8 MD400 Scanner Pocket Service Guide
- 14. Switch the power off. Check that the installation has been carried out correctly. Repeat or check steps 8 to 12.

If there is still an error, refer to Section 3.

15. Install the software if required (refer to the ProImage or DSS manuals).

#### **2.3 Post-Installation Checks - Verification**

When the hardware and software has been installed, it is recommended that a document is scanned to check the system is functioning correctly. Beware that image defects in printed hardcopy may be due to limitations of the printer rather than the scanner.

If the performance of the printer is in doubt, use a VDU output device to check the quality of a scanned image. Ask the customer to perform the scan, or refer to the DSS or ProImage Software User Manuals for help.

Ask the customer to retain the original shipping packaging on site. Explain that it is the user's responsibility to carry out preventive maintenance and lamp replacement and point out these details in the Users Manuals.

#### **3 TROUBLESHOOTING**

## **3.1 VAXstation Software**

DECimage Scan Software (DSS) is a fully Digital supported software product. Refer to the relevant product service documentation.

#### **3.2 PC Software**

ProImage is supported directly by the vendor, Software Dynamics GmbH. The vendor provides a registration card which the user must complete and return to the vendor. This permits the user to contact the vendor by telephone or FAX and get help with ProImage software:

#### SOFTWARE DYNAMICS GmbH (Germany)

Contacts : Mr Thomas Deharde Mr Dick Dirks Mrs Sharon Dirks Phone: 49-0421/32 04 61 FAX : 49-0421/32 61 35

Business hours: 09.00 to 17.00 (local time) Monday to Friday

#### **3.3 Shading Correction**

If the symptoms are uneven shading, cycle the power on/off and re-scan.

#### **NOTE**

## **It is necessary for the scanner power to be periodically cycled in order for the correction to be fully effective.**

The MD400 incorporates shading correction to compensate for the effects of:

- Uneven illumination
- Uneven sensitivity of CCD elements
- Uneven lens characteristics
- Effects of ageing.

The correction is done by using data stored in a correction memory. Data is automatically acquired in the correction memory on power-up, by reading a plain white tape which is built into the scanner.

#### **3.4 Hardware Service Strategy**

Localise the fault using built-in tests and replace the defective field replaceable unit (FRU). Refer to Section 4 for the FRU list.

## **3.5 Service Features**

- Indicators: Red and Green on the scanner front panel. Green on ADF. Each indicator can show three conditions: on, off, blink.
- DIP switches: Located on the rear panel (refer to IS50 User Manual).
- Built-in tests:
	- Self-tests
	- Unit diagnostics.

#### **3.6 Self-Tests**

The Self-Test is invoked at power-on. A lamp test is performed during the time that the self-tests are running; the indicators are switched on for approximately 4 seconds.

If the lamp test fails, check the electrical supply and follow the troubleshooting procedure in the IS50 User Manual.

At completion of the self-tests or if an error is detected during normal operation, the indicators display the error as follows as shown in Table 6. The indicator display are those at completion of the self-tests or errors encountered during normal operation.

 $\mathbf{L}$ 

 $\overline{\phantom{0}}$ 

 $\mathbf{I}$ 

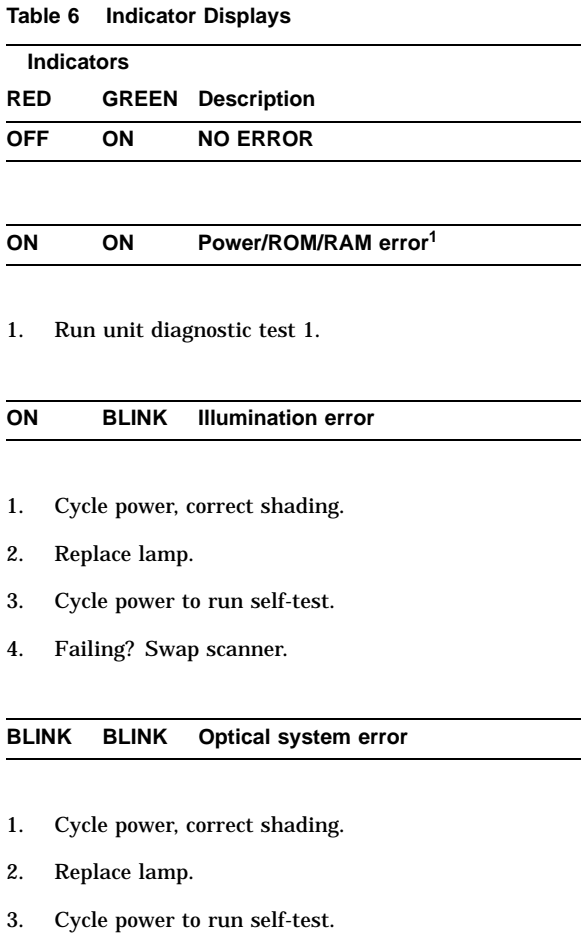

4. Failing? Swap scanner.

<sup>1</sup>This status also occurs during normal operation when the scanner is ''busy''.

 $\Gamma$ 

**Table 6 (Cont.) Indicator Displays**

| <b>Indicators</b> |     |                          |
|-------------------|-----|--------------------------|
| <b>RED</b>        |     | <b>GREEN</b> Description |
| OΝ                | OFF | Driving system error     |

1. Swap scanner.

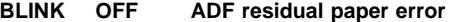

- 1. Remove paper inside ADF.
- 2. Cycle power to run self-test.
- 3. Run unit diagnostic test 4.

#### **3.7 ADF Faults**

You can check the operation of the ADF by loading the ADF with paper and running unit diagnostics test 4.

## **3.8 Unit Diagnostics**

#### **CAUTION**

**Note the DIP switch settings used for normal operation before starting unit diagnostics. Reset to the original setting when returning the unit to normal operation.**

Tests may be selected and controlled from the DIP switches on the rear panel, as shown in Figure 2.

 $\mathbf{L}$ 

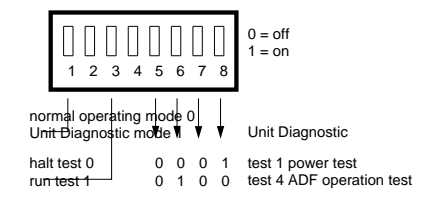

 $\Gamma$ 

## **Figure 2 DIP Switch Setting in Diagnostic Mode**

Running the unit diagnostics is described in Table 7.

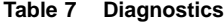

 $\overline{\phantom{a}}$ 

 $\mathbf l$ 

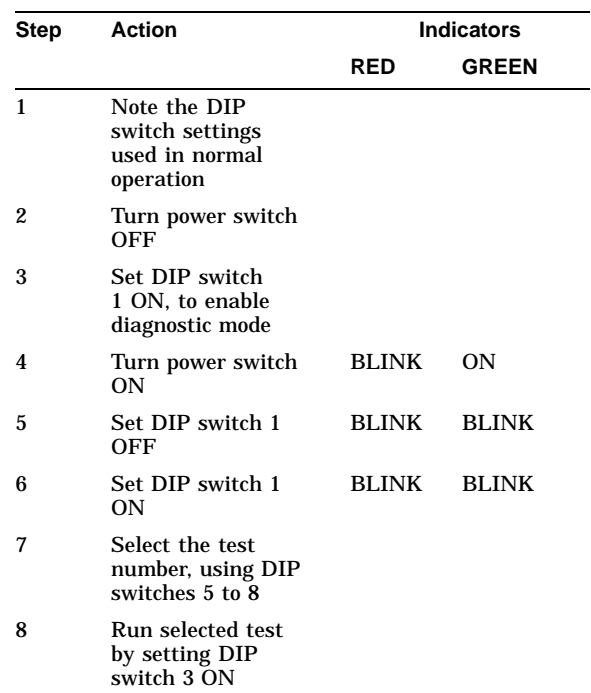

 $\Box$ 

 $\overline{\Gamma}$ 

**Table 7 (Cont.) Diagnostics**

 $\Box$ 

 $\overline{\phantom{a}}$ 

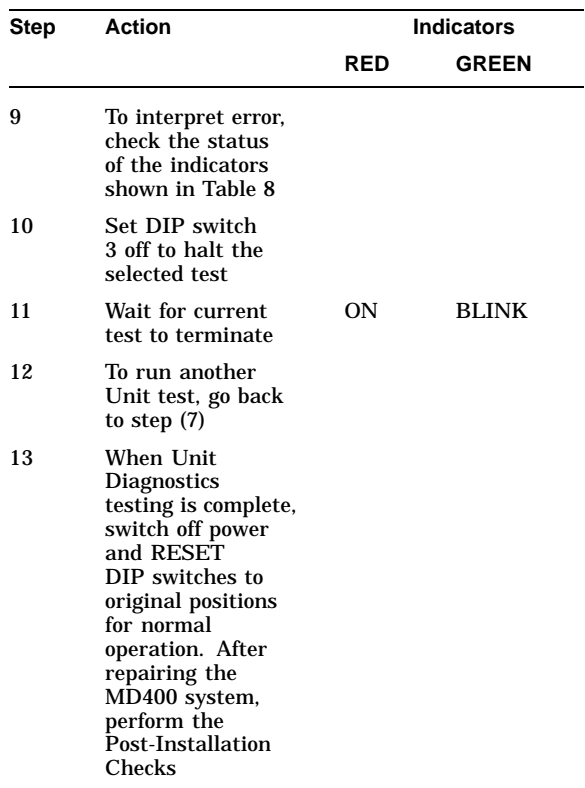

**Table 8 Unit Diagnostics Tests**

 $\overline{\phantom{a}}$ 

 $\overline{\phantom{a}}$ 

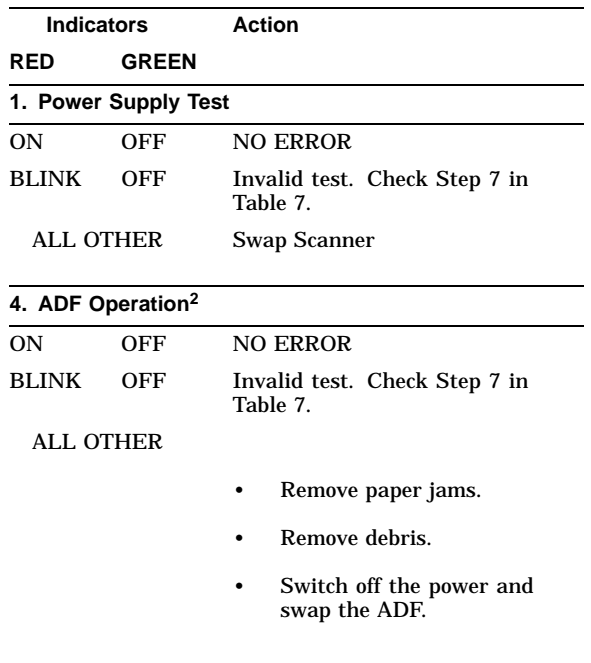

<sup>2</sup>Load the ADF with paper to check ADF operation using test 4.

If the PC interface card has been replaced, ensure that the jumper settings are correct, by checking against the original.

 $\overline{\Gamma}$ 

 $\mathbb{R}$ 

 $\overline{\Gamma}$ 

## **4 SPARES LIST**

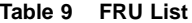

 $\blacksquare$ 

 $\overline{\phantom{a}}$ 

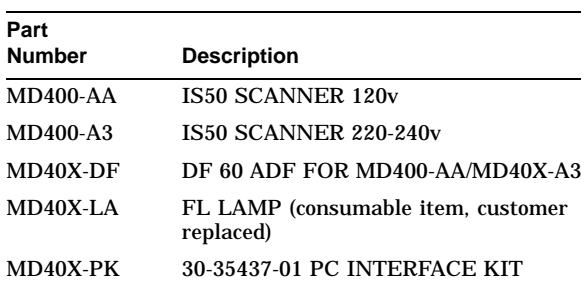

**Table 10 MD40X-SK SCSI Interface Kit FRUs**

| <b>Part Number</b> | <b>Description</b>         |
|--------------------|----------------------------|
| 17-02008-01        | 3 ft SCSI cable            |
| 17-01351-01        | 3 ft IEEE EA end           |
| 12-30552-01        | Connector. SCSI terminator |

| Part        |                 |                                 |
|-------------|-----------------|---------------------------------|
| Number      | Option          | Power Cord, 10 amp              |
| 17-00209-15 | <b>BN26B-2E</b> | UK/Ireland                      |
| 17-00210-13 | <b>BN24T-2E</b> | Switzerland                     |
| 17-00310-08 | <b>BN19K-2E</b> | Denmark                         |
| 17-00364-18 | <b>BN197-2E</b> | Italy                           |
| 17-00199-21 | <b>BN19W-2E</b> | <b>Central Europe</b>           |
| 17-00606-02 | <b>BN19P-1K</b> | USA/Canada/Japan                |
| 17-00198-14 | <b>BN24R-2F</b> | Australia/New<br><b>Zealand</b> |
| 17-00457-16 | <b>BN22P-2E</b> | Israel                          |
| 17-00456-16 | <b>BN227-2E</b> | India/South Africa              |

**Table 11 Power Cords**

## **5 TECHNICAL TIPS**

Appearance of SCSI scanner to a workstation

>>> SHOW DEVICE

VMS ULTRIX JKA0: ... A/1/0/00 SCAN xxGB FX IS50

The device will appear as "JKB0:" on dual SCSI machines. The "capacity" field (xxGB above) changes depending on bus configuration.

The relevant part of the "test 50" screen is:

SCSI-A 0E0E.0001 V1.3 FFFFFF05 06000001 00000001 00000001 FFFFFF05 FFFFFF05 FFFFFF03 FFFFFF05

#### **5.1 Voltage Selection**

The difference between MD400-AA and MD400-A3 is the internal switch setting on the power supply. Do not change this.

## **5.2 Limitations of SCSI Configurations**

There is a limitation on the length of cable which may be used to connect SCSI devices. The maximum allowed length is 6 metres, which includes bus stub lengths within the expansion boxes. In order to meet this requirement, the total length of cable on a single SCSI bus should not exceed 4 metres.

## **6 FURTHER INFORMATION AND HELP**

Further MD400 information is in the MD400 PSP, PASS record 5734 and ProImage PSP, PASS record 3049. The Support organisation have access to a detailed level of product information. Please contact your local centre for help.

 $\mathbf{L}$